#### **Dell E2223HV**

Dell Display Manager Manual do utilizador

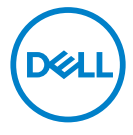

Modelo do monitor: E2223HV Modelo regulamentar: E2223HVf  **NOTA: Uma NOTA indica informações importantes que o ajudam a utilizar melhor o seu computador.**

#### © 2022 Dell Inc. ou as suas subsidiárias. Todos os direitos reservados.

Dell, EMC e outras marcas comerciais são marcas comerciais da Dell Inc. ou das suas subsidiárias. Outras marcas comerciais poderão ser marcas comerciais dos respetivos proprietários.

2022 - 02

Rev. A00

# <span id="page-2-0"></span>**Índice**

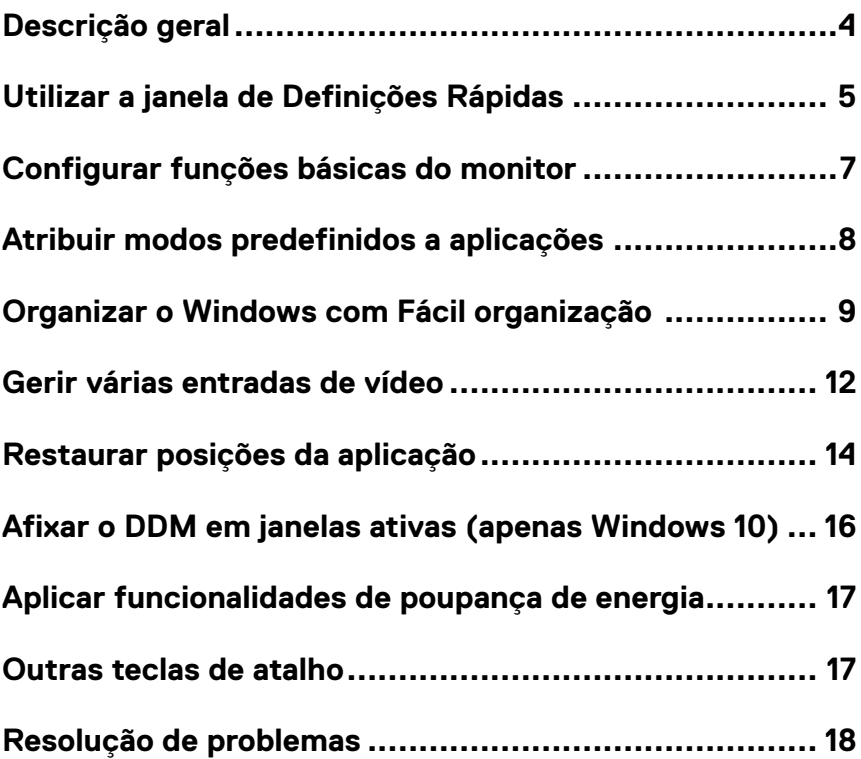

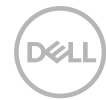

### <span id="page-3-0"></span>**Descrição geral**

O Dell Display Manager é uma aplicação para Microsoft Windows utilizada para gerir um monitor ou um grupo de monitores. Permite ajustar manualmente a imagem exibida, atribuir definições automáticas, configurar a gestão da energia, ordenar janelas, rodar a imagem e outras funcionalidades em monitores Dell selecionados. Após a instalação, o Dell Display Manager será executado sempre que o sistema for iniciado e será exibido o respetivo ícone na barra de notificações. É possível aceder às informações dos monitores ligados ao sistema colocando o rato sobre o ícone na barra de notificações.

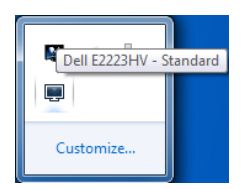

 **NOTA: O Dell Display Manager utiliza o canal DDC/CI para comunicar com o seu monitor. Certifique-se de que a função DDC/CI está ativada no menu, como ilustrado abaixo.**

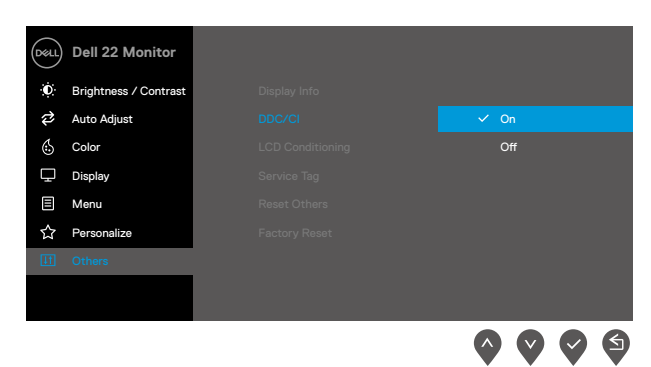

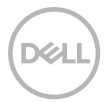

### <span id="page-4-0"></span>**Utilizar a janela de Definições Rápidas**

Clique no ícone do Dell Display Manager na barra de notificações para abrir a caixa de diálogo **Definições rápidas**. Quando mais do que um modelo Dell suportado estiver ligado ao computador, é possível selecionar um monitor específico utilizando o menu. A caixa de diálogo **Definições rápidas** permite ajustar facilmente os níveis de brilho e de contraste do monitor. É possível selecionar **Modo manual** ou **Modo automático**, e alterar a resolução do ecrã.

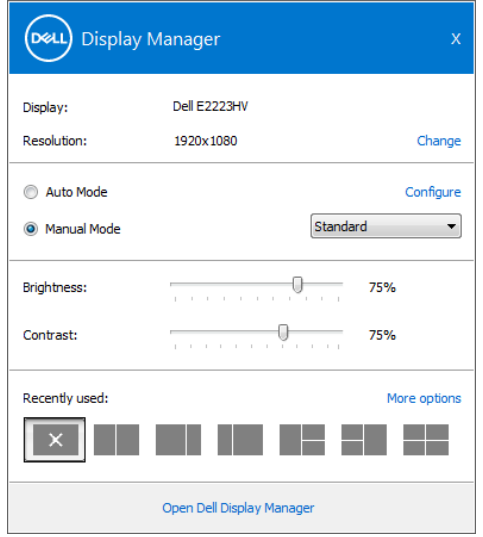

A caixa de diálogo **Definições rápidas** permite aceder à interface de utilizador avançada do Dell Display Manager, onde é possível ajustar as funções básicas, configurar o modo automático e aceder a outras funcionalidades.

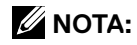

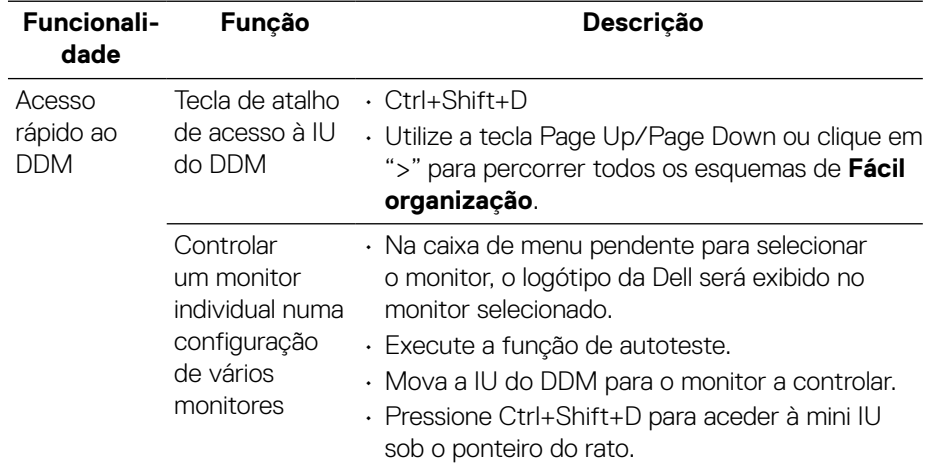

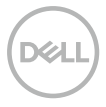

## <span id="page-6-0"></span>**Configurar funções básicas do monitor**

Selecione **Modo manual** para selecionar manualmente um modo predefinido, ou selecione **Modo automático**, que aplica um modo predefinido com base na aplicação ativa. Será exibida uma mensagem no ecrã indicando o modo predefinido atual de cada vez que for alterado. As definições de **Brilho** e **Contraste** do monitor selecionado podem também ser diretamente ajustadas a partir do separador **Básico**.

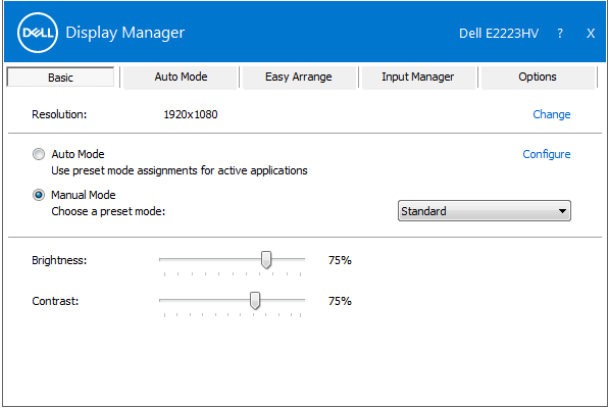

 **NOTA: Se estiverem ligados vários monitores Dell, selecione "Ativar controlo de matriz de exibição" para aplicar os valores predefinidos de brilho, contraste e cor a todos os monitores.**

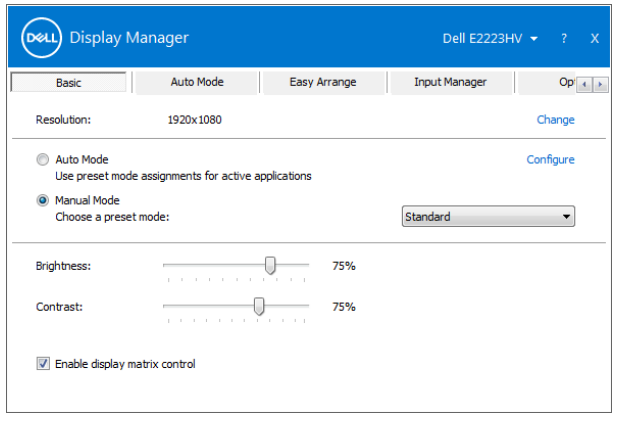

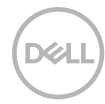

### <span id="page-7-0"></span>**Atribuir modos predefinidos a aplicações**

O separador **Modo automático** permite associar e aplicar automaticamente um **Modo predefinido** a uma aplicação específica. Quando o **Modo automático** estiver ativado, o Dell Display Manager mudará automaticamente para o **Modo predefinido** correspondente sempre que a aplicação associada for ativada. O **Modo predefinido** atribuído a uma aplicação em particular pode ser o mesmo para cada monitor ligado, ou pode variar de monitor para monitor. O Dell Display Manager está pré-configurado para diversas aplicações populares.

Para adicionar uma aplicação nova à lista de atribuição, basta arrastar a aplicação do ambiente de trabalho, do menu Iniciar do Windows ou de qualquer outro local e largar na lista atual.

#### **NOTA: Não são suportadas atribuições de modo predefinido a ficheiros batch, scripts, loaders e ficheiros não executáveis, como arquivos zip ou ficheiros compactados.**

Também é possível configurar para utilizar o modo predefinido Jogos sempre que uma aplicação Direct3D for executada no modo de ecrã inteiro. Para evitar que uma aplicação utilize o modo, atribua-lhe um modo predefinido diferente.

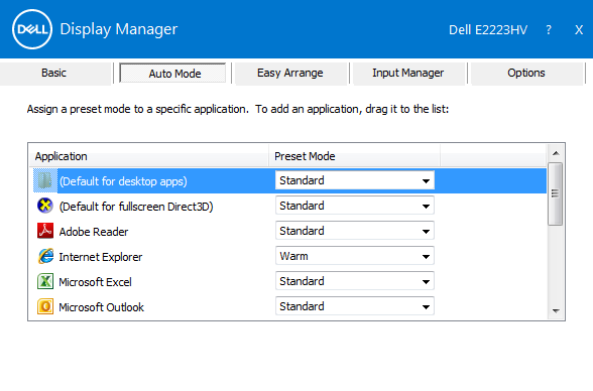

### <span id="page-8-0"></span>**Organizar o Windows com Fácil organização**

A função **Fácil organização** ajuda a organizar eficazmente as janelas das suas aplicações no ambiente de trabalho. Escolha um esquema predefinido que se adequa ao seu trabalho e, em seguida, basta arrastar as janelas das aplicações para as zonas definidas. Pressione ">" ou utilize a tecla Page Up/Page Down para encontrar mais esquemas. Para criar um esquema personalizado, organize as janelas abertas e clique em **Guardar**.

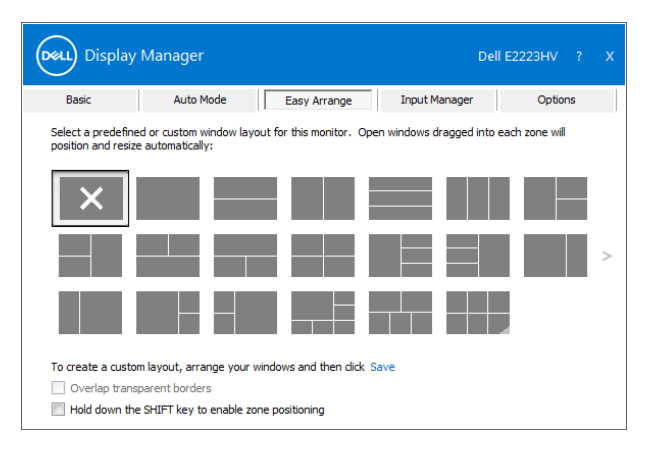

No Windows 10, é possível aplicar diferentes esquemas de janelas para cada ambiente de trabalho virtual.

Se utiliza frequentemente a função de encaixe do Windows, selecione a opção "**Manter premida a tecla SHIFT para permitir o posicionamento por zona**". Isso dará à função de encaixe do Windows prioridade sobre a função **Fácil organização**. Deverá premir a tecla Shift para utilizar o posicionamento **Fácil organização**.

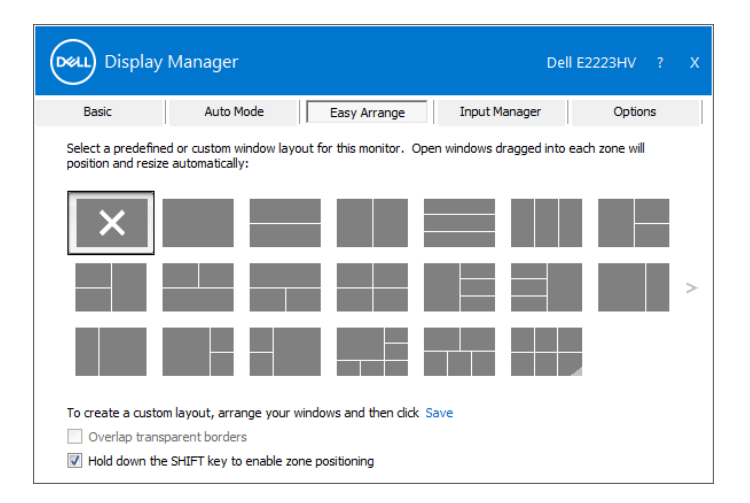

Se estiver a utilizar vários monitores num conjunto ou matriz, o esquema **Fácil organização** pode ser aplicado a todos os monitores como um único ambiente de trabalho. Selecione "**Expandir por vários monitores**" para ativar essa função. É necessário alinhar corretamente os monitores para utilizar a função eficazmente.

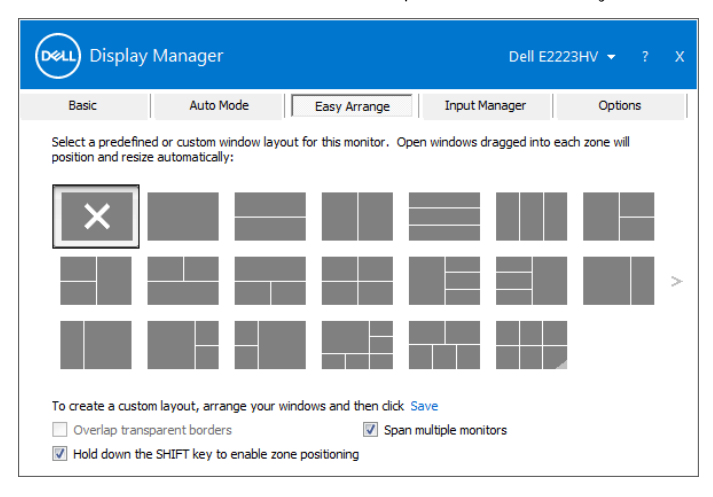

 **NOTA: Algumas aplicações requerem uma resolução mínima para a respetiva janela. A aplicação pode não encaixar numa zona Fácil organização se a zona for menor do que o tamanho necessário para a janela.**

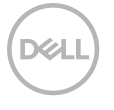

Existem outras formas avançadas de utilizar a função **Fácil organização**. Consulte a tabela abaixo.

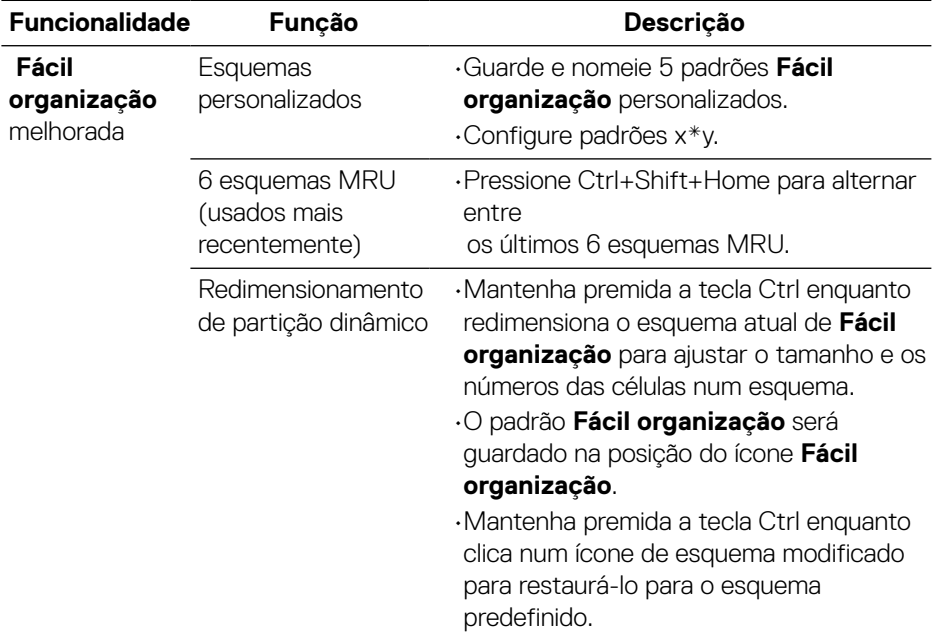

**DELL** 

#### <span id="page-11-0"></span>**Gerir várias entradas de vídeo**

O separador **Gestor de entrada** permite gerir de forma prática várias entradas de vídeo ligadas ao seu monitor Dell. Facilita a mudança entre as entradas quando trabalha com vários computadores.

São apresentadas todas as portas de entrada de vídeo disponíveis para o seu monitor. É possível atribuir um nome a cada entrada. Guarde as alterações após a edição.

Pode definir uma tecla de atalho para mudar rapidamente para a sua entrada favorita e outra tecla de atalho para alternar rapidamente entre duas entradas se trabalhar frequentemente entre elas.

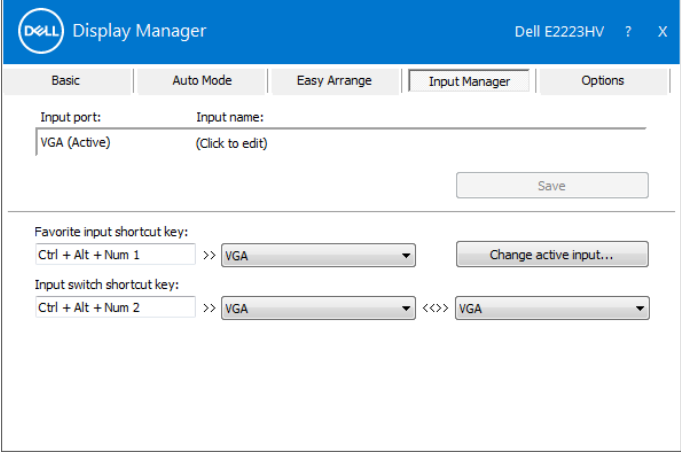

Pode utilizar a lista pendente para mudar para qualquer fonte de entrada disponível.

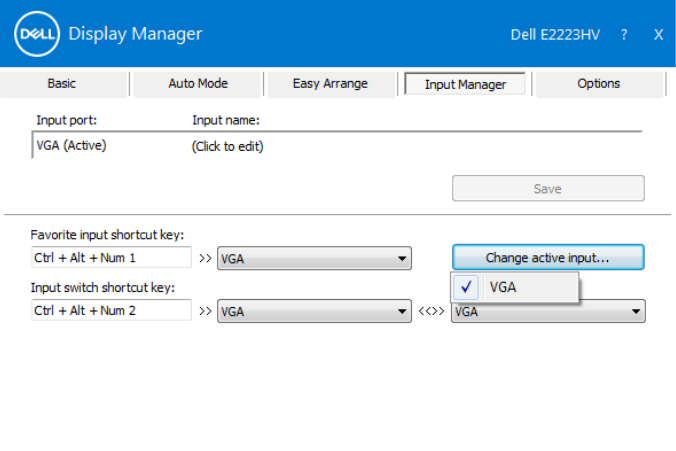

 **NOTA: O DDM comunica com o seu monitor mesmo quando o monitor estiver a exibir vídeo de outro computador. Pode instalar o DDM no computador que utiliza frequentemente e controlar a mudança de entrada a partir do mesmo.** 

**Pode também instalar o DDM noutros computadores ligados ao monitor.**

#### <span id="page-13-0"></span>**Restaurar posições da aplicação**

O DDM pode ajudar a restaurar as janelas da aplicação nas suas posições quando volta a ligar o computador ao(s) monitor(es). Pode aceder rapidamente a esta funcionalidade clicando com o botão direito no ícone do DDM na barra de notificações.

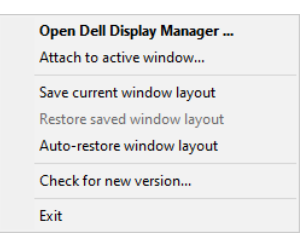

Se escolher "**Restaurar automaticamente o esquema de janelas**", as posições das janelas da sua aplicação são rastreadas e memorizados pelo DDM. O DDM colocará automaticamente as janelas das aplicações nas suas posições originais quando o PC voltar a ser ligado ao(s) monitor(es).

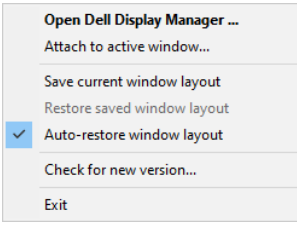

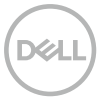

Se pretender regressar a um esquema favorito depois de deslocar as janelas das aplicações, selecione primeiro **"Guardar esquema de janelas atual"** e, em seguida, **"Restaurar esquema de janelas guardado"**.

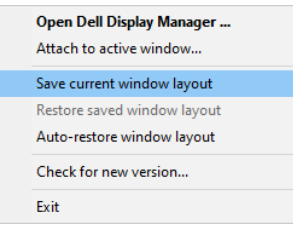

Pode utilizar monitores com diferentes modelos ou resoluções na sua rotina diária, e pode aplicar diferentes esquemas de janelas. O DDM reconhece o monitor que voltou a ligar e restaura as posições das aplicações em conformidade. Caso necessite de substituir um monitor numa configuração de matriz de monitores, pode guardar o esquema de janelas antes de efetuar a substituição e restaurar o esquema depois de instalar o novo monitor.

#### **NOTA: Para desfrutar desta funcionalidade, deverá manter as suas aplicações em execução. O DDM não executa aplicações.**

#### <span id="page-15-0"></span>**Afixar o DDM em janelas ativas (apenas Windows 10)**

No Windows 10, é possível adicionar o ícone de atalho do DDM na área da barra de ferramentas da janela ativa. Para ativar esta funcionalidade, clique com o botão direito do rato no ícone do DDM na barra de notificação e escolha **Afixar na janela ativa** no menu aberto.

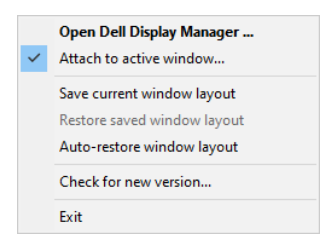

Depois de clicar com o botão direito do rato no ícone na barra de ferramentas, será exibido um menu de acesso rápido do DDM, apresentando opções de **AModo automático** e **Fácil organização** para facilitar os ajustes.

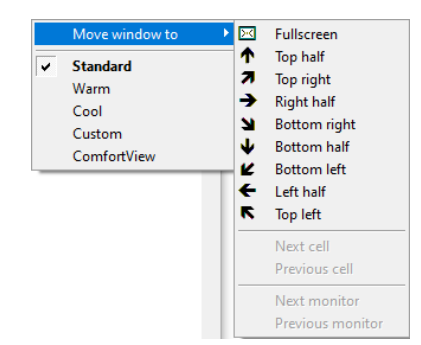

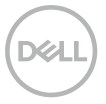

## <span id="page-16-0"></span>**Aplicar funcionalidades de poupança de energia**

Em modelos Dell suportados, está disponível um separador **Opções**, que oferece opções de poupança de energia PowerNap. Pode definir o brilho do monitor para o nível mínimo ou colocar o monitor em suspensão quando a proteção de ecrã estiver ativada.

#### **Outras teclas de atalho**

É possível definir as teclas de atalho para aceder rapidamente às seguintes funções do DDM:

- **Tecla de atalho de programa**: para abrir rapidamente a janela **Definições rápidas**.
- **Tecla de talho MRU de Fácil organização**: para aplicar rapidamente os 5 esquemas de janela utilizados recentemente.
- **Tecla de atalho de janela de aplicação**: para abrir um menu de acesso rápido para as opções de **Modo automático** e **Fácil organização**.

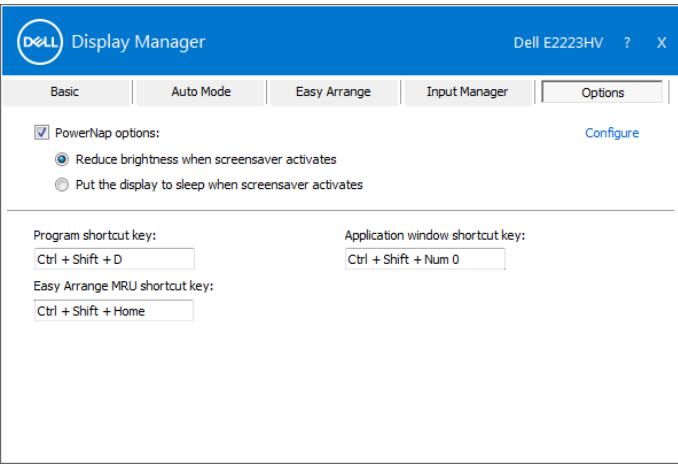

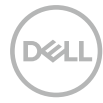

#### <span id="page-17-0"></span>**Resolução de problemas**

Se o DDM não funcionar no seu monitor, o DDM apresentará o ícone abaixo na barra de notificações.

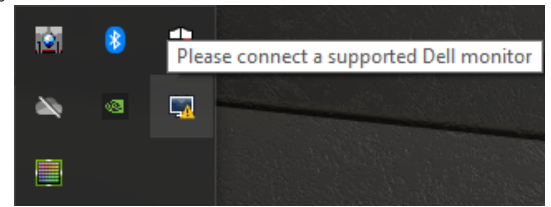

Clique no ícone, o **DDM** exibirá uma mensagem de erro mais detalhada.

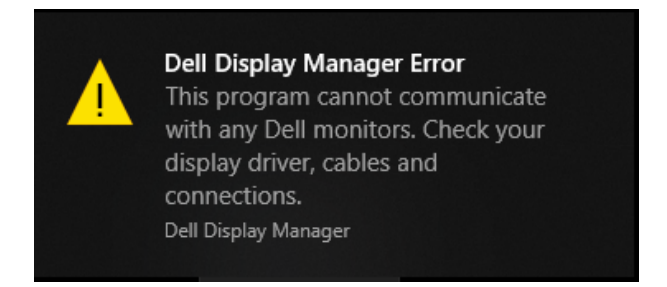

Tenha em atenção que o DDM funciona apenas em monitores da marca Dell. O DDM não suporta monitores de outros fabricantes.

Se o DDM não detetar e/ou comunicar com um monitor Dell suportado, siga os passos abaixo para resolver o problema:

- **1.** Certifique-se de que o cabo de vídeo está corretamente ligado ao monitor e ao computador. Certifique-se de que os conectores estão firmemente inseridos.
- **2.** Verifique o menu OSD do monitor para garantir que a opção DDC/CI está ativada.
- **3.** Certifique-se de que está instalado o controlador correto do fabricante da placa gráfica (Intel, AMD, NVIDIA, etc.). O controlador da placa gráfica é frequentemente a causa das falhas do DDM.
- **4.** Desligue quaisquer estações de ancoragem, extensores de cabos e conversores entre o monitor e a porta da placa gráfica. Alguns extensores, concentradores ou conversores podem não suportar corretamente DDC/ CI e podem provocar a falha do DDM. Atualize o controlador do dispositivo se estiver disponível uma versão mais recente.

**5.** Reinicie o computador.

O DDM poderá não funcionar com os seguintes monitores:

- Modelos de monitores Dell comercializados antes de 2013 e monitores Dell da série D. Para obter mais informações, visite **[www.dell.com/support/](http://www.dell.com/support/monitors) [monitors](http://www.dell.com/support/monitors)**.
- Monitores para jogos que utilizam tecnologia G-sync da NVidia.
- Os monitores virtuais e sem fios não suportam DDC/CI.
- Em alguns modelos mais antigos de monitores DP 1.2, pode ser necessário desativar MST/DP 1.2 utilizando o menu OSD do monitor.

Se o seu computador estiver ligado à Internet, ser-lhe-á pedido que atualize para uma versão mais recente do DDM quando a mesma estiver disponível. Recomendamos que transfira e instale a mais recente aplicação do DDM. Pode verificar se existe uma nova versão, clicando com o botão direito no ícone do DDM.

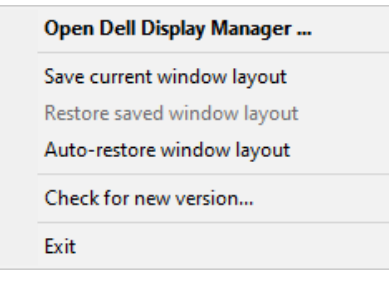